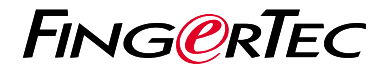

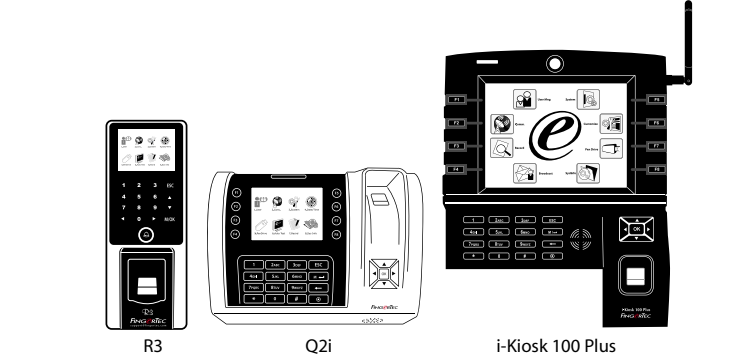

# *Schnellstarteranleitung*

# Terminalübersicht

### **GERMAN**

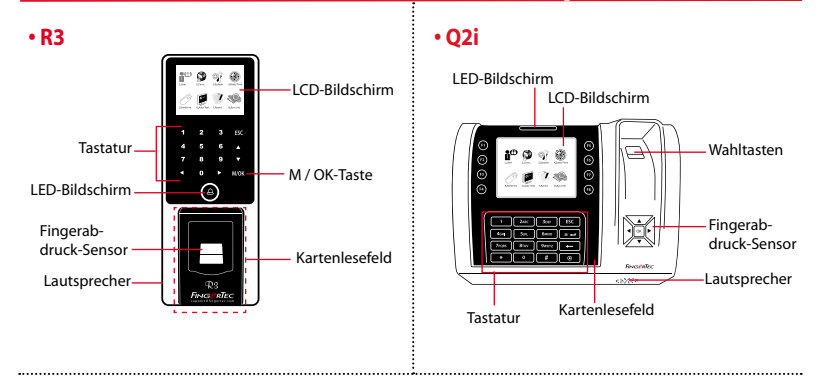

### **• i-Kiosk 100 Plus**

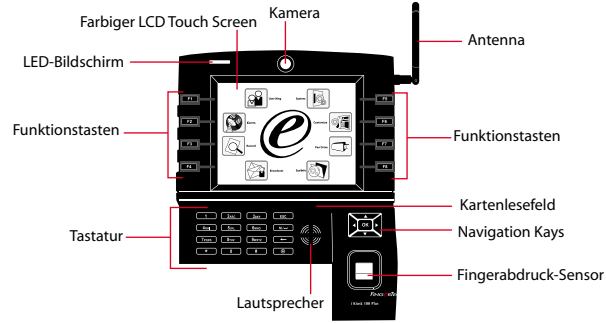

## **Schnellstarteranleitung**

Die Schnelleinrichtungsanleitung soll dem Nutzer mit einfachen Anweisungen zeigen, wie dieser Datum/Zeit und Datenübertragung am Terminal einstellen kann. Außerdem enthält es eine Anleitung für die Fingerprintund Kartenregistrierung und Verifikation. Für nähere Angaben bezüglich anderer Themen der Terminalverwaltung, sehen Sie in der Bedienungsanleitung Ihres Gerätes nach oder online auf:

*• R3: http://info.fingertec.com/r3-4*

**1**

- *Q2i: http://info.fingertec.com/q2i-4*
- *i-Kiosk 100 Plus: http://info.fingertec.com/ikiosk100p-4*

### **Datum und Zeit einstellen**

- 1. Drücken Sie auf Menu und wählen Sie unter Systems Datum und Zeit aus.
- 2. Geben Sie das aktuelle Datum und die Zeit ein und drücken Sie OK um zu speichern.

#### **2 Fingerprintregistrierung**

1. Drücken Sie auf Menü, gehen Sie zur Nutzerverwaltung und wählen Sie Neuer Nutzer.

- 2. Geben Sie eine Nutzer-ID ein und wählen Sie FP registrieren. Achten Sie auf die Anweisungen des Terminals und legen Sie Ihren Finger 3mal auf den Scanner.
- 3. Drücken Sie auf OK um zu speichern und dann auf ESC. Drücken Sie nochmal OK und danach ESC um zum Hauptmenü zurückzukehren.

## **3 Karten registrieren**

- 1. Drücken Sie auf Menu, gehen Sie auf User Manage und wählen Sie New User aus.
- 2. Geben Sie eine Nutzer-ID ein und wählen Sie Enroll Card aus.
- 3. Halten Sie die Karte vor das Kartenlesefeld bis die Karten-ID auf dem Bildschirm angezeigt wird. Drücken Sie OK um zu speichern und auf ESC um zum Hauptmenü zurückzukehren.

#### **4 Einstellungen der Datenübertragung**

Drücken Sie Menü > COMM > Netzwerk > Wählen Sie die Werte für IP/Subnetzmaske/ Netzübergang > OK (um zu speichern) >"Sicherheit > Geräte-ID > Stellen Sie 0 ein > OK (um zu speichern) > ESC um zum Hauptmenü zurückzukehren > Neustarten um Änderungen anzuwenden

Vorgegebene Einstellungen: IP Adresse - 192.168.1.201 Subnetzmaske - 255.255.255.0 Netzübergang - 192.168.1.1 Dev ID - 1 Passwort - 0

# **Software Übersicht**

**3**

**1**

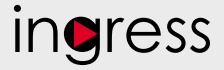

## **Systemübersicht**

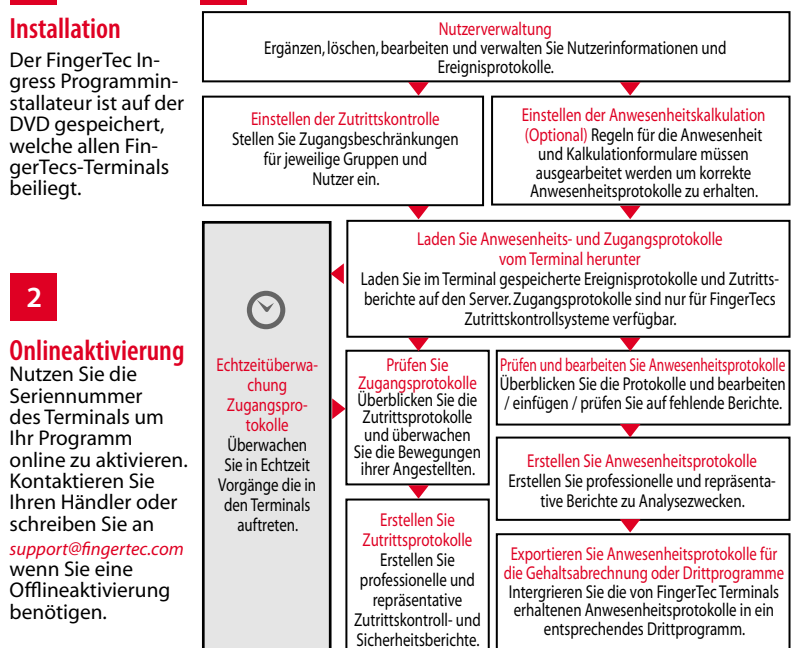

*Alle kompletten Bedienungsanleitungen finden Sie auf der FingerTec "Going Green" DVD oder online auf http://user.fingertec.com zum herun*

© 2016 Timetec Computing Sdn Bhd. Alle Rechte vorbehalten • 052016